# **Scheduling – Worklist: Mode of Transport**

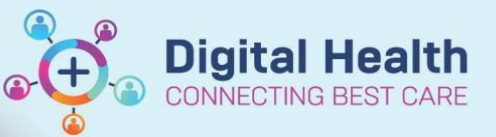

**Digital Health Quick Reference Guide** 

#### **This Quick Reference Guide will explain how to:**

Book transport request against appointment for a patient and action Mode of Transport worklist

### **Method 1 – Requesting Transport**

- 1. Open **Scheduling Appointment Book**
- 2. When scheduling an appointment, from the **Appointment** tab > update **\*Transport** field from dropdown list
	- This is set to 'No' by default

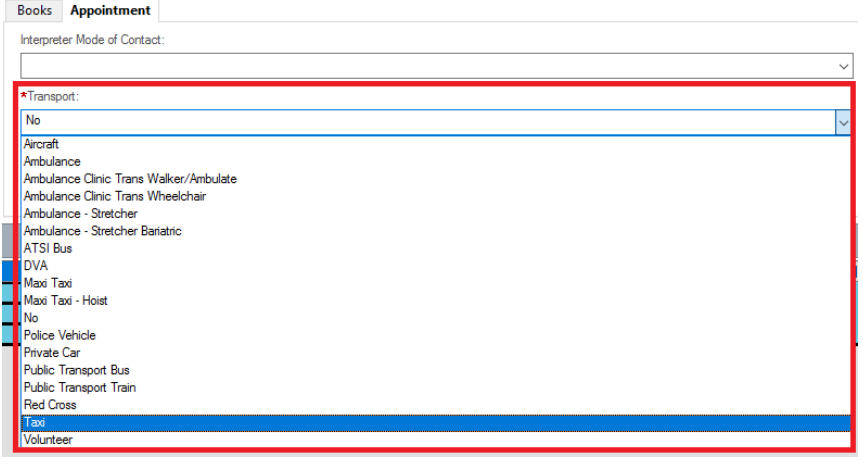

3. Once the appointment has been confirmed, the patient will appear on the **Mode of Transport** worklist

### **Method 2 – View a list of patients requiring Transport using Worklist**

- 1. Open **PMOffice (Access Management Office)**
- 2. Under **Worklist** > select **Mode of Transport**

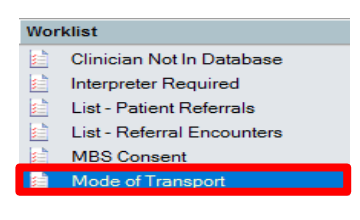

- 3. **Filters: Mode of Transport** window will appear
	- **Facility** will default to all
	- Select the required **Med Services** from the *From*  **available:** list and click **Move** , they will appear under*\*Selected:*
	- Click **OK**

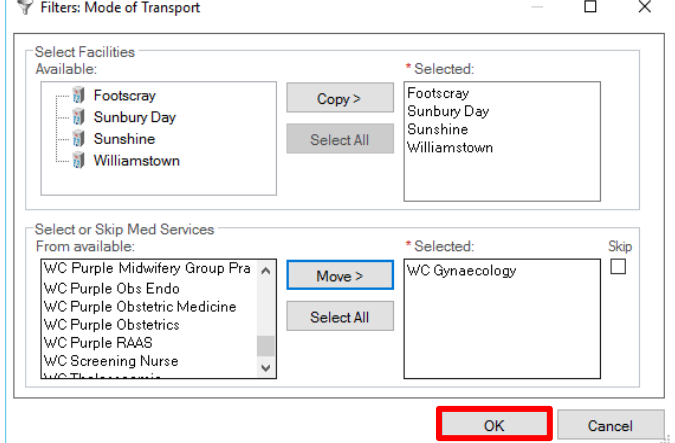

4. **Mode of Transport** worklist will populate

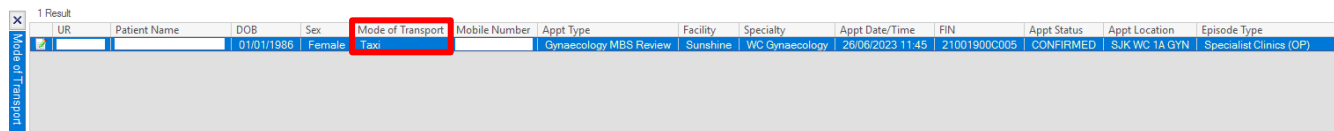

5. In the worklist, right click on the patient and select **PreReg**

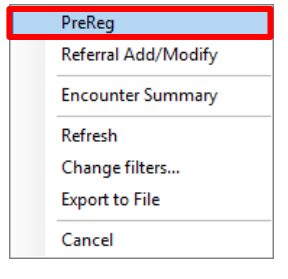

- 6. **PreReg** window will appear, on the **Patient Information** tab, update **Transportation Booked** > **Completed**
	- Click **Complete**
- 7. Patient will drop off from the worklist.

# **Handy Hint**

ī

If transport is required once the appointment is scheduled, please refer to QRG **Scheduling and Referrals – Scheduling Actions** for steps on how to modify an appointment.

Transportation Booked:

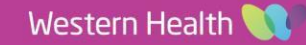

**Digital Health** 

**IECTING BEST**